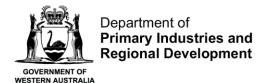

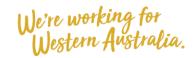

# **View Submitted Nominations on CatchER**

#### **Table of Contents**

| Conditions                                      | 1 |
|-------------------------------------------------|---|
| Applies to                                      | 1 |
| Requirements                                    | 1 |
| Instructions                                    | 1 |
| Fish Eye Helpline and Support                   | 3 |
| Online Troubleshooting Guide for CatchER issues | 3 |

#### **Conditions**

If there is more than one master nominated to an MFL they must each have their own Apple<sup>TM</sup> device and they must not share their PIN with any other person.

## **Applies to**

| MFL Holder               | No  |
|--------------------------|-----|
| MFL Online Operator      | No  |
| Master                   | Yes |
| Receiver                 | No  |
| Receiver Online Operator | No  |

#### **Requirements**

At least one post-fishing trip nomination has been completed and successfully submitted. The person must be currently nominated in the role of Master.

#### **Instructions**

1. Touch the **CatchER** icon on mobile device.

The **Trips** screen will display.

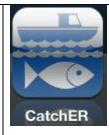

There are two ways to view trip details.

- In the home screen
   Trips screen touch
   the trip you wish to
   view and the
   Submitted Record
   details will display.
- Touch Auditing and the list of Trips will display. Touch the relevant trip to display the details.

NOTE: When selecting a trip under from the Trips screen the time the nomination was submitted is also displayed, otherwise both methods show the same detail.

If CatchER is deleted and reinstalled it will lose the trip history but you will still be able to view the full history online. If CatchER is updated by installing over a current version it should retain the trip history and settings.

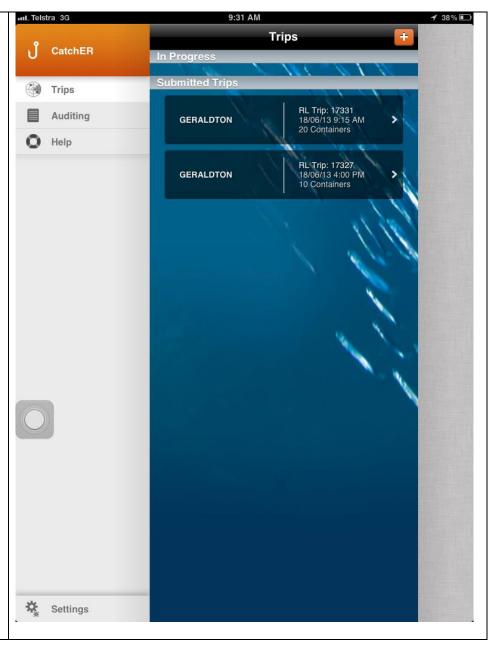

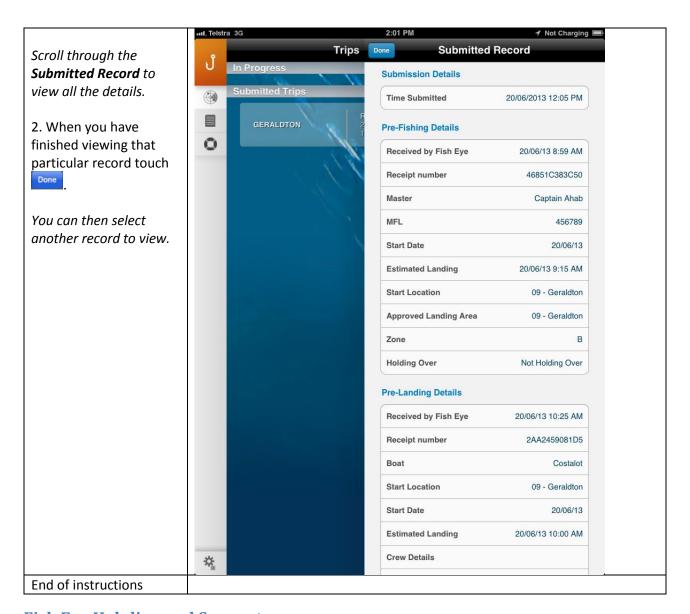

### Fish Eye Helpline and Support

A dedicated Fish Eye and CatchER Helpline is in operation from 8.30am to 4.30pm, Monday to Friday. The Helpline will answer questions related to Fish Eye.

Email: Fisheye.Support@fish.wa.gov.au

Phone: 1300 550 763

#### Online Troubleshooting Guide for CatchER issues

An online troubleshooting guide is available on the Department of Fisheries website.

Ω